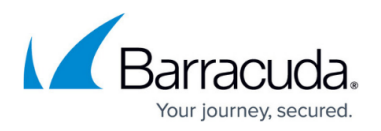

## **How to Deploy CloudGen Access on Hyper-V Manager**

<https://campus.barracuda.com/doc/98211966/>

## **Download and Import the VHD Image**

- 1. See [How to Deploy CloudGen Access on a Virtual Appliance](http://campus.barracuda.com/doc/96022131/) and click the link for VHD to download the latest .vhd file into the C:\Downloads folder on your local machine. Copy and paste this . vhd file to your C:\Users\Public\Documents\Hyper-V\Virtual hard disks folder.
- 2. Log into your Windows Server client.
- 3. Launch Hyper-V Manager. Highlight your VM Host`server from left-hand menu. Select the Host, right-click, and select **New > Virtual Machine.**

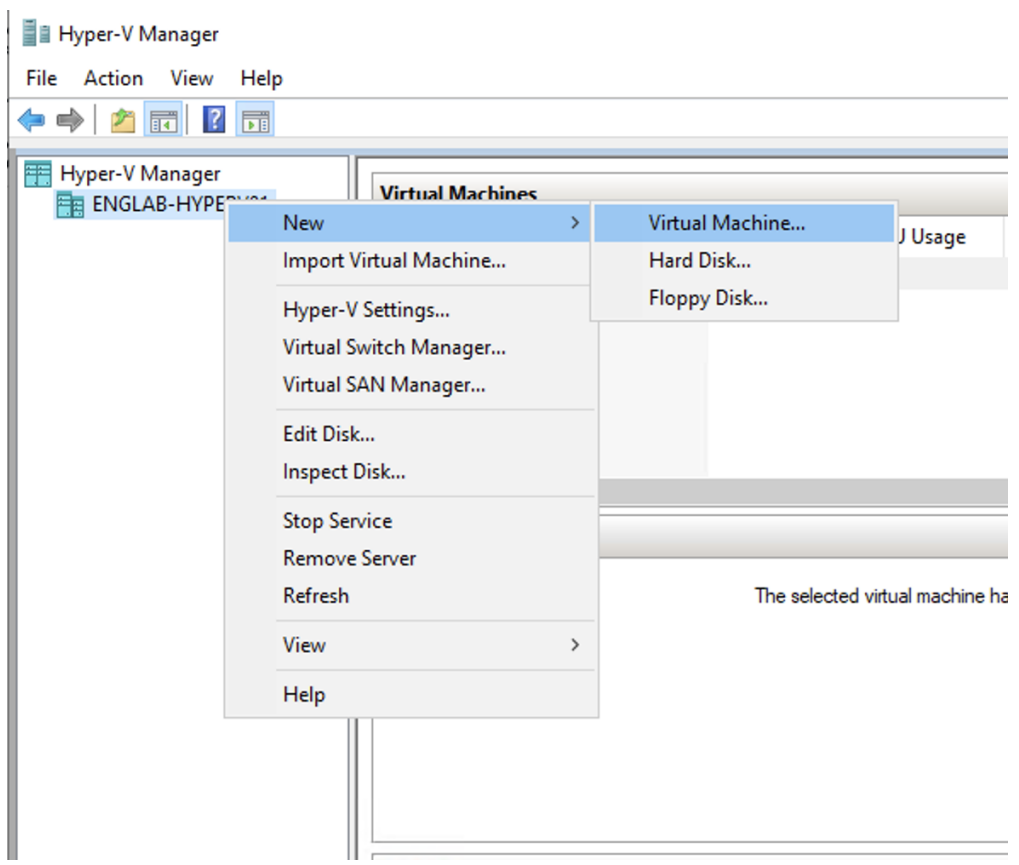

- 4. Click **Next** and give the machine a name, such as, for example: 'Vx connector appliance on Hyper-V' in the new screen. Click **Next**.
- 5. In the next screen, select default Generation1 and click **Next**. Choose the default 1024MB **Startup Memory** and click **Next**.
- 6. Choose your **Connection** and click **Next**.
- 7. Choose the default radio button **Use an existing virtual hard disk**. Click **Browse** and select C:\Users\Public\Documents\Hyper-V\Virtual hard disks\zts-virtualappliance-main.vhd

from the default C:\Users\Public\Documents\Hyper-V\Virtual Hard

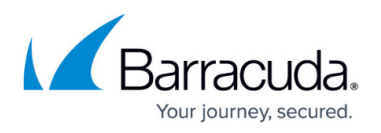

- Disks\ directory, **Size** default 127GB. Click **Next**.
- 8. On the screen titled **Completing the new Virtual Machine Wizard**, click **Finish**.
- 9. Select the virtual machine, right-click, and select **Connect** and **Start** OR select **Start**.
- 10. See [How to Get Started With CloudGen Access Vx](http://campus.barracuda.com/doc/96025155/) to configure the network, proxy, and SSH.

## Barracuda CloudGen Access

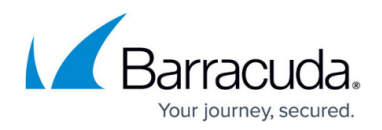

## **Figures**

1. HyperVManagerMainGraphic.png

© Barracuda Networks Inc., 2024 The information contained within this document is confidential and proprietary to Barracuda Networks Inc. No portion of this document may be copied, distributed, publicized or used for other than internal documentary purposes without the written consent of an official representative of Barracuda Networks Inc. All specifications are subject to change without notice. Barracuda Networks Inc. assumes no responsibility for any inaccuracies in this document. Barracuda Networks Inc. reserves the right to change, modify, transfer, or otherwise revise this publication without notice.